## Telework - How to Access to your Work PC from Telework

- Ratings:
- Views:
- Modified:
- Status:
- •
- 131
- 12/13/2018
- Published

**Table of Contents** 

## Analyst Content

- 1. Access telework.aoc.gov
- 2. Access your windows 10 Virtual desktop
- 3. Once you have logged to the VDA (Virtual desktop) you will see a Green Icon labeled as "Log On To My PC"

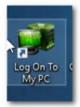

4. Click on the Icon and you will see a message

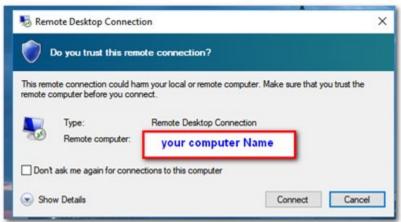

Choose

Connect

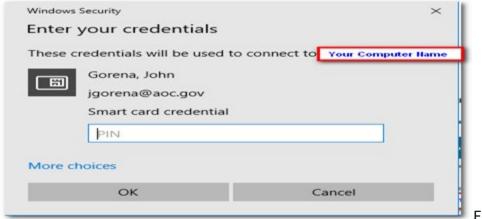

Enter

your Smart card PIN Number and you will be presented with the Warning logon Banner

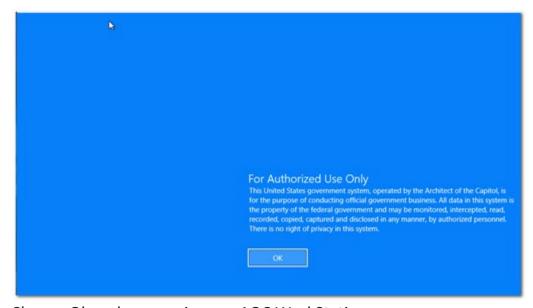

Choose Ok and you are in your AOC WorkStation

## ANALYST CONTENT

User's need to have access to third party software loaded in their AOC WorksStations thefore ITD allows users to remove access their AOC WorkStations